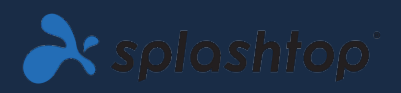

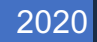

# Laboratori remoti

Guida per l'amministratore V1.1

SPLASHTOP INC. |

## Sommario

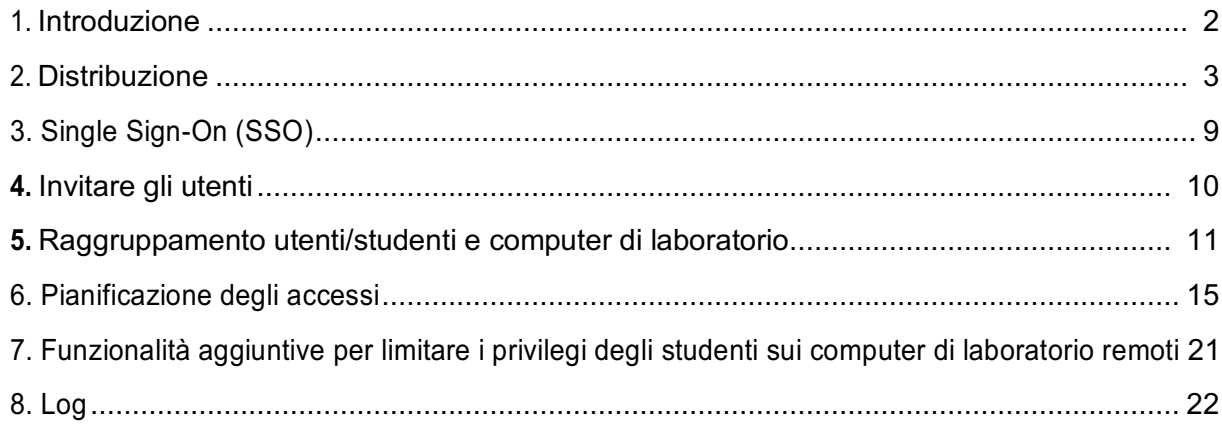

## 1. Introduzione

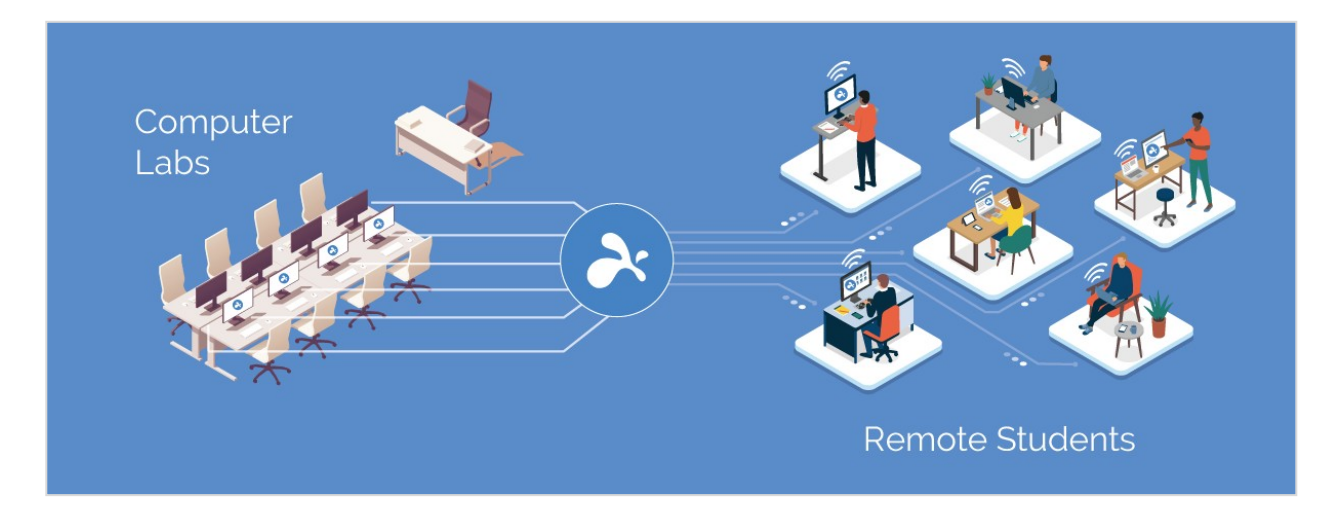

Il software desktop remoto Splashtop consente agli utenti di accedere in remoto e prendere il controllo dei computer in loco dai propri dispositivi. Una volta connessi, vedranno lo schermo del computer remoto sul proprio dispositivo e saranno in grado di utilizzare qualsiasi applicazione o file come se fossero seduti di fronte ad esso.

Gli istituti didattici migliorano l'apprendimento a distanza consentendo agli studenti e ai docenti di entrare in remoto nei laboratori di computer Windows e Mac da qualsiasi computer o dispositivo mobile, inclusi i Chromebook.

Splashtop for Remote Labs offre:

- Apprendimento a distanza
- In remoto nei computer del campus per accedere a software desktop come le app Adobe e Autodesk.
- Lavoro remoto su computer con hardware specializzato per creare e modificare video, animazioni, modelli, disegni, VFX, grafica in tempo reale.
- Utilizzo di dispositivi personali come Chromebook e iPad per sfruttare la potenza di elaborazione e calcolo dei computer di laboratorio.

## 2. Distribuzione

Gli amministratori IT possono facilmente distribuire e gestire l'accesso remoto ai computer di laboratorio tramite una console centralizzata. Le autorizzazioni flessibili di raggruppamento e accesso consentono agli amministratori di offrire agli studenti e agli istruttori l'accesso solo ai computer di cui hanno bisogno. Gli studenti possono vedere quali computer sono in sessione e quali sono disponibili per l'uso. Le funzioni intuitive e facili da usare di Splashtop consentono alle istituzioni di configurare rapidamente laboratori remoti.

1. Per distribuire **computer di laboratorio** , accedere a **my.splashtop.com** e clicca su *Gestione - >Distribuzione* .

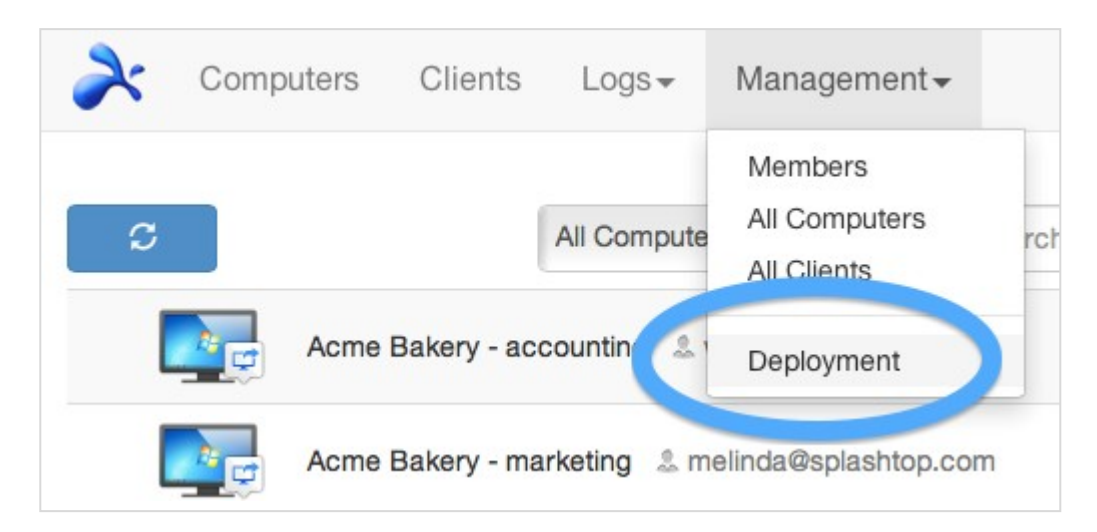

2. Creare un pacchetto di distribuzione.

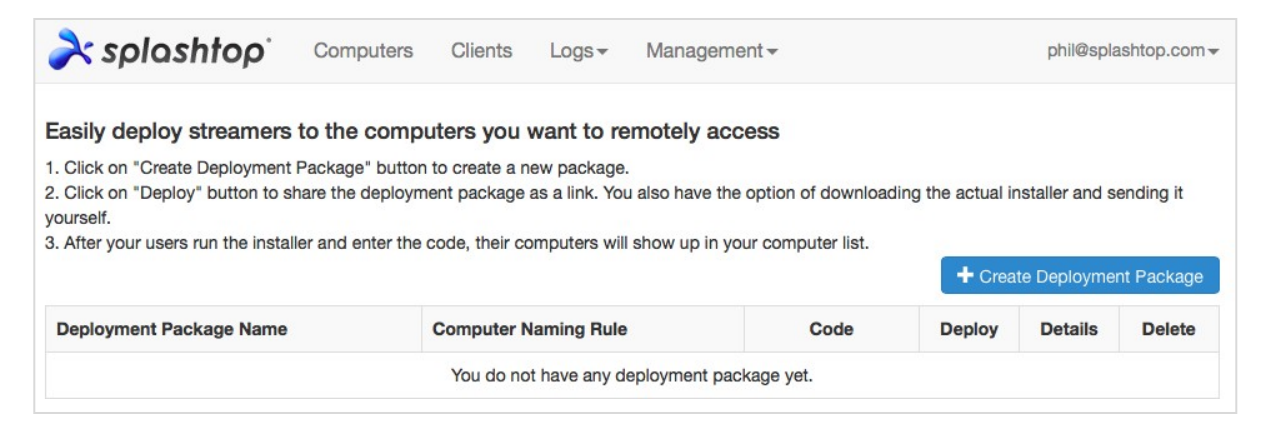

Quando si crea il pacchetto di distribuzione, è possibile specificare varie impostazioni predefinite per lo streamer, tra cui nome del computer, impostazioni di sicurezza, reindirizzamento del suono, comportamento di avvio automatico, ecc.

**Note:**

• Se si utilizza Single Sign-On (SSO),**non** selezionare «Blocca impostazioni streamer utilizzando le credenziali di amministratore Splashtop» - Gli account SSO non possono sbloccare lo streamer.

• «Blocca schermo quando si disconnette» blocca l'account utente del computer, ma non si disconnette. Il team Splashtop sta lavorando a una funzione per disconnettersi completamente al momento della disconnessione. Per le best practice, addestrare sempre gli studenti a disconnettersi dal proprio account prima di disconnettersi.

Ulteriori informazioni sulla personalizzazione dello streamer predefinito impostazioniutilizzando i pacchetti di distribuzione e unapanoramica delle diverse impostazioni dello streamer .

3. Ottenere il pacchetto di distribuzione (collegamento o programma di installazione).

Fare clic sul pulsante **Distribuisci**.

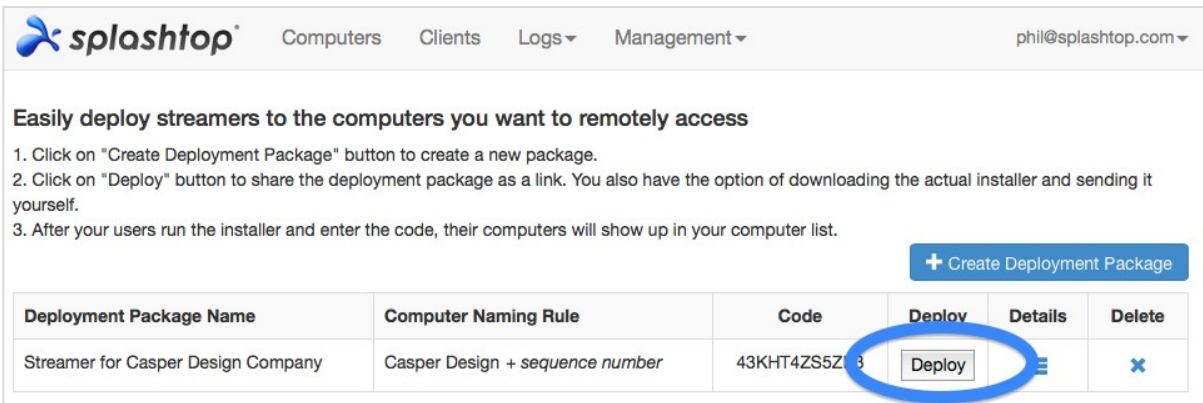

Troverai due opzioni per distribuire il pacchetto di distribuzione: (1) condividere un link o (2) scaricare il programma di installazione streamer per la condivisione tramite Dropbox, e-mail, ecc.

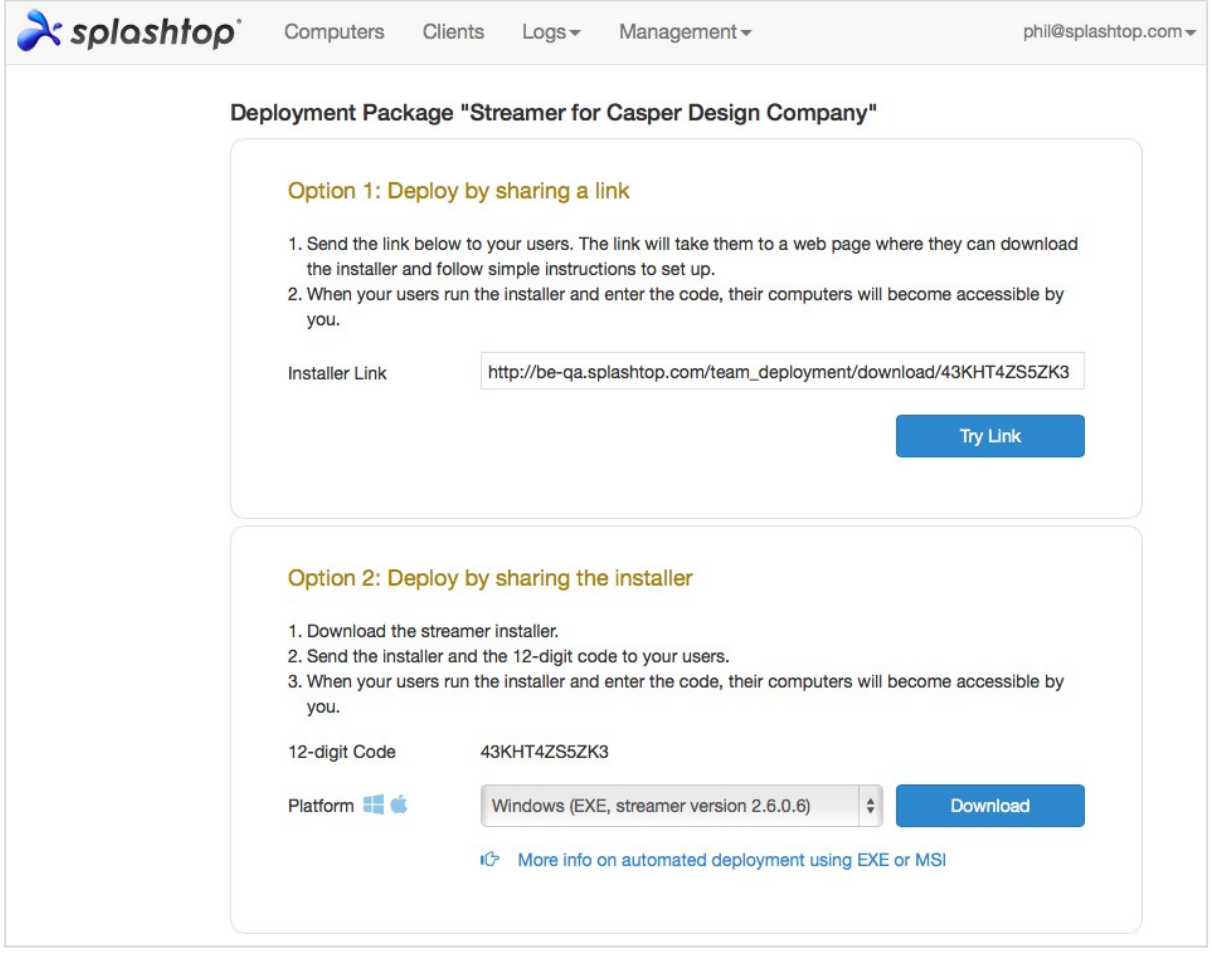

4. Invia il link o il programma di installazione streamer (e il codice a 12 cifre) ai tuoi utenti, affinché possano configurare i loro computer.

Se condividi un link, gli utenti che seguono il link vedranno una pagina Web come segue.

Da questa pagina web, possono scaricare il programma di installazione streamer e seguire le istruzioni per inserire il codice a 12 cifre.

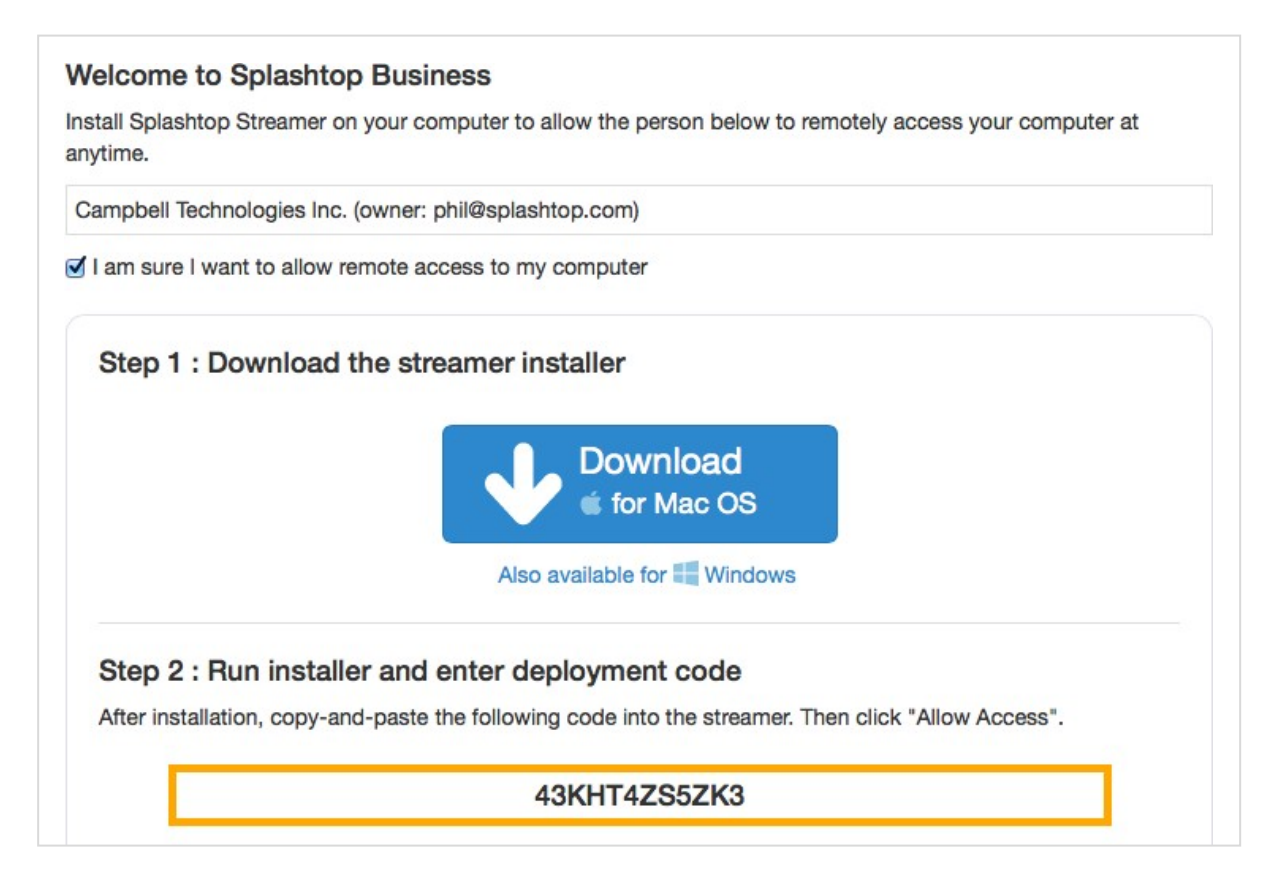

5. Gli utenti installano lo streamer e inseriscono il codice a 12 cifre.

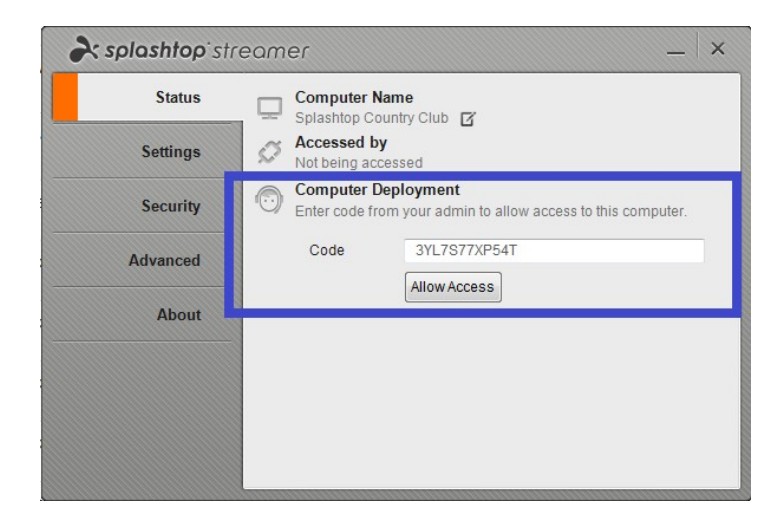

**Note:**

- Gli amministratori possono configurare le autorizzazioni di accesso tramite my.splashtop.com .
- Lo streamer può essere installato silenziosamente tramite la riga di comando.
- Le guide alla distribuzione sono disponibili anche per:
- <sup>o</sup> Criteri di gruppo (GPO)
- <sup>o</sup> Jamf Pro
- o Microsoft Intune
- L'eliminazione di un pacchetto di distribuzione non influisce sui computer già distribuiti, ma impedisce solo nuove distribuzioni con questo codice.
- Requisiti aggiuntivi macOS
	- o Se si esegue la distribuzione su computer di laboratorio Mac, prendere nota delle autorizzazioni di & protezione per macOS 10.14 Mojave e macOS 10.15 Catalina.
	- o Per abilitare lo streaming audio tramite la connessione remota, installare Splashtop Sound Driver e consentire il permesso del microfono per Mojave/Catalina. Se qualsiasi app sui computer Mac utilizzadriver audio di terze parti, come Avid Pro Tools o Adobe Premiere, alcuni https://support-splashtopbusiness.splashtop.com/hc/enus/articles/360041375231-Why-is-there-still-no-sound-when-connecting-to-a-Mac-after-the-Splashtop-Remote-Sound-installed- potrebbero essere necessarie configurazioni.

# 3. Single Sign-On (SSO)

Splashtop supporta l'accesso a https://my.splashtop.com e all' *app Splashtop Business*  utilizzando le credenziali create dai provider di identità SAML 2.0.

Se desideri utilizzare Single Sign On (SSO), completa prima due passaggi:

- 1. Creare un record TXT DNS per tutti i domini che gli utenti utilizzeranno. Un rappresentante Splashtop ti indicherà l'host e il valore da configurare.
- 2. Creare un metodo SSO per il servizio IDP nella console Web Splashtop: Come applicare per un nuovo metodo SSO?
	- a. Le istruzioni dettagliate per alcuni servizi IDP, come AzureAD, OKTA, ADFS, JumpCloud, OneLogin, sono disponibili qui: Single Sign-On (SSO)

Una volta configurato, è possibile disabilitare le e-mail di autenticazione del dispositivo per gli account configurati SSO. In questo modo, gli utenti associati al metodo SSO non devono fare clic su collegamenti e-mail aggiuntivi per autenticare i dispositivi. Semplicemente, deseleziona la casella di controllo Autenticazione dispositivo per il metodo SSO sulla tua tabella SSO, sotto l'account proprietario in *Gestione ->Impostazioni* .

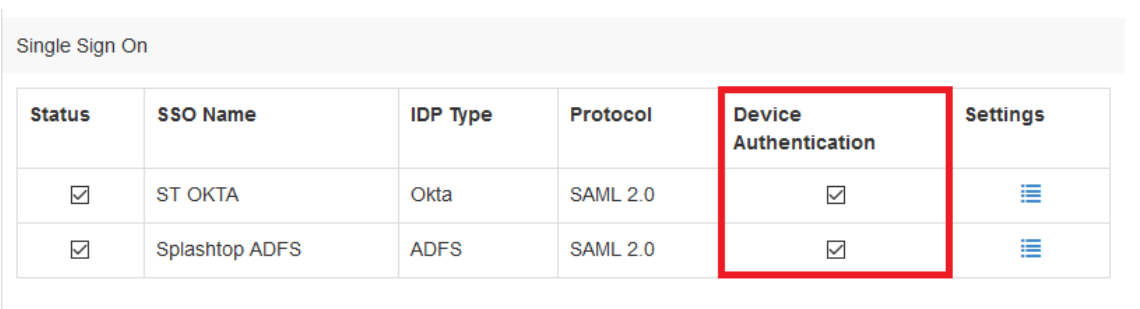

Apply for new SSO method (View instructions)

# **4.** Invitare gli utenti

Invitare gli utenti andando a *Gestione ->Utenti ->Invita utenti* .

Mentre aggiungi nuovi utenti, puoi assegnare loro ruoli diversi: Proprietario, Amministratore o Membro. C'è solo un proprietario. Puoi leggere di più in dettaglio sull'autorità associataa ciascun di questi ruoli. È possibile assegnarli a un gruppo di utenti, che può essere fatto anche in un secondo momento. Se si utilizza Single Sign-On, selezionare un metodo di autenticazione a cui associare gli utenti.

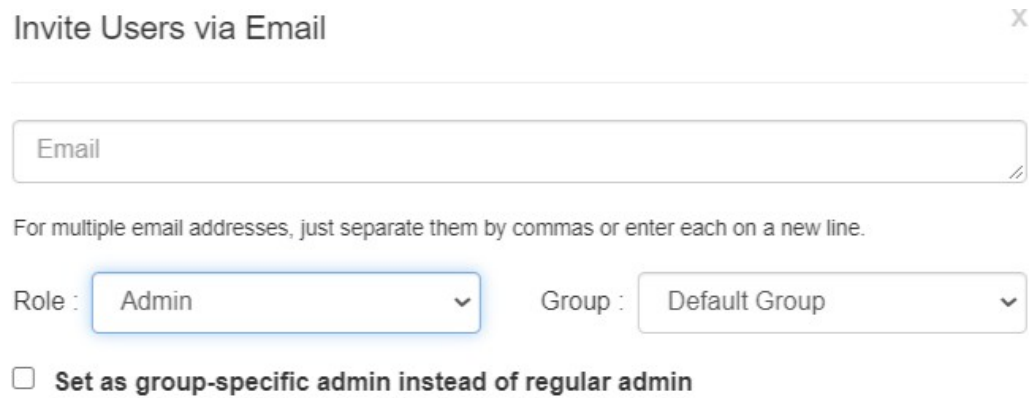

\*Admins can access all computers by default. Members can not access any computers by default. You can use "Allow Access" or "Assign Group" to change the access permission later.

In pratiche comuni, i membri del team IT e il personale che necessitano del controllo su tutti gli utenti e i computer possono essere Amministratori. Facoltà/istruttori che hanno solo bisogno di amministrare specifici gruppi di utenti e/o computer possono essere amministratori specifici del gruppo . Gli studenti e gli altri che utilizzeranno solo l'accesso remoto concesso possono essere membri.

### **5.** Raggruppamento utenti/studenti e computer di laboratorio

Con Splashtop è possibile raggruppare utenti e computer per una gestione più semplice e assegnare autorizzazioni di accesso per utente o per gruppo di utenti.

Inizia accedendo a my.splashtop.com e cliccando su *Gestione ->Raggruppamento* .

#### **Note**:

• Ogni utente o computer può appartenere a un solo gruppo.

Raggruppare i computer per **semplificare la gestione** . I computer verranno quindi organizzati per gruppi nell'app Splashtop Business e nella console Web.

Raggruppa utenti per un **controllo delle autorizzazioni di accesso più semplice** . È possibile impostare le autorizzazioni di accesso per un intero gruppo di utenti. I nuovi utenti aggiunti al gruppo possono ereditare le impostazioni delle autorizzazioni di accesso di tale gruppo.

#### Crea un gruppo

Crea gruppi accedendo a my.splashtop.com e facendo clic su

**Raggruppamento** . È possibile creare 3 tipi di gruppi:

- 1. Gruppo solo utente
- 2. Gruppo solo computer
- 3. Gruppo di utenti e computer

Un **gruppo di soli utenti** può essere composto solo da utenti (studenti e istruttori). Il raggruppamento di utenti è utile per impostare le autorizzazioni di accesso per più utenti contemporaneamente. È inoltre utile per applicare automaticamente le autorizzazioni di accesso a un nuovo utente.

Un **gruppo solo computer** può essere costituito solo da computer. Raggruppamento di computer consente di organizzare un elenco di computer di grandi dimensioni, per facilitare la navigazione. Può anche semplificare l'assegnazione delle autorizzazioni di accesso. È possibile concedere agli utenti l'accesso a un intero gruppo di computer.

Un **gruppo di utenti e computer** è un gruppo speciale che è un collegamento per il controllo di accesso basato su gruppo. È possibile aggiungere utenti e computer a questo gruppo. Per impostazione predefinita, tutti gli utenti di questo gruppo possono accedere a tutti i computer del gruppo.

Le migliori pratiche comuni includono:

• Raggruppamento degli utenti per corso o per focus/maggiore (ad esempio: Architettura,

Animazione, Programmazione 101, ecc.)

- Raggruppamento degli utenti per studenti, personale, IT, ecc.
- Raggruppamento di computer per laboratorio o sito (ad esempio: Stanza 101, Computer Lab A, ecc.)

#### Aggiungere utenti o computer al gruppo

Nella pagina di raggruppamento, utilizzare l'icona a forma di ingranaggio a destra del gruppo per aggiungere utenti o computer. È possibile aggiungere più utenti o computer alla volta.

Nella pagina elenco computer, utilizzare l'icona a forma di ingranaggio a destra di ogni computer per assegnare tale computer a un gruppo, un computer alla volta.

Quando si invita un utente, è possibile scegliere un gruppo di utenti. Dopo aver accettato l'invito, l'utente verrà automaticamente inserito in quel gruppo e erediterà le autorizzazioni di accesso del gruppo.

#### Modifica gruppo

Nella pagina di raggruppamento, utilizzare l'icona a forma di ingranaggio a destra del gruppo per modificare le proprietà del gruppo. È possibile rinominare il gruppo. È inoltre possibile modificare un gruppo di utenti o solo computer in un gruppo di "utenti e computer ".

#### Impostare le autorizzazioni di accesso

Le autorizzazioni di accesso sono impostate nella pagina *Utenti, in Gestione ->Utenti* .

**Note:**

• Le autorizzazioni di accesso concederanno a un utente l'accesso ai computer, indipendentemente dall'ora del giorno. Per concedere l'accesso solo per un determinato intervallo orario, vedere la sezione Pianificazione degli accessi riportata di seguito.

È possibile impostare le autorizzazioni di accesso per un singolo utente o un gruppo di utenti. Fare clic sull'icona a forma di ingranaggio a destra di un utente o di un gruppo di utenti e scegliere Autorizzazione di "accesso."

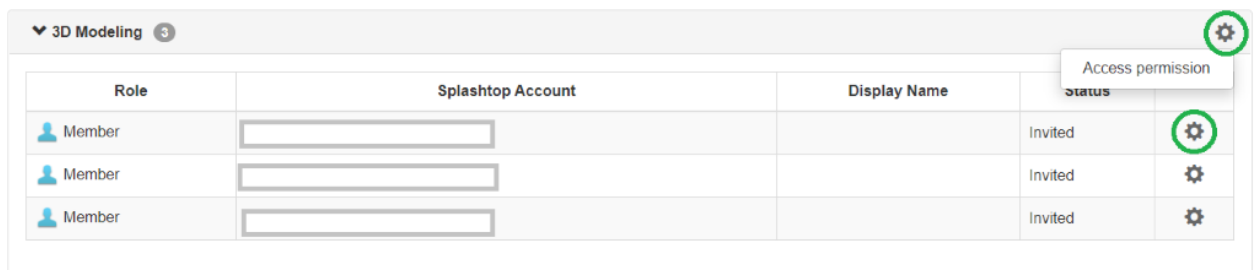

È quindi possibile selezionare qualsiasi combinazione di computer e gruppi di computer che possa essere accessibile da tale utente o gruppo di utenti.

#### Group access permission (3D Modeling)

Admins can grant users/user groups access to computers/computer groups.

 $\bigcirc$  Only computers in its group

 $\bigcirc$  No computers

Only specific computers and computer groups

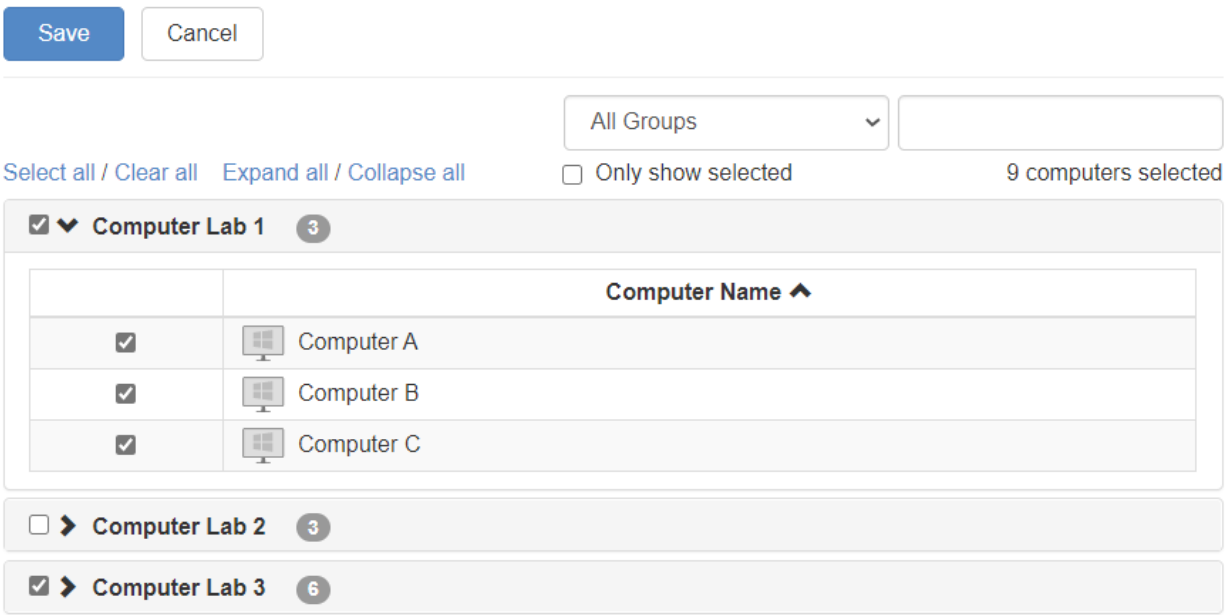

# 6. Pianificazione degli accessi

Con Splashtop, gli amministratori possono pianificare l'accesso di singoli utenti o gruppi di utenti a computer specifici o gruppi di computer.

#### **Note:**

• Le autorizzazioni di accesso pianificato vengono concesse in aggiunta alle autorizzazioni di accesso utente o gruppo esistenti

— non li sovrascrivono.

Nella sezione *Gestione - Pianificazione>accesso* , gli amministratori possono creare pianificazioni e associare le pianificazioni a utenti e computer o gruppi specifici di entrambi.

*1.* **Prima di creare nuove pianificazioni, vai** *su my.splashtop.com ->Gestione ->Impostazioni*  **per configurare il fuso orario. Il fuso orario non può essere modificato quando è in atto una pianificazione.**

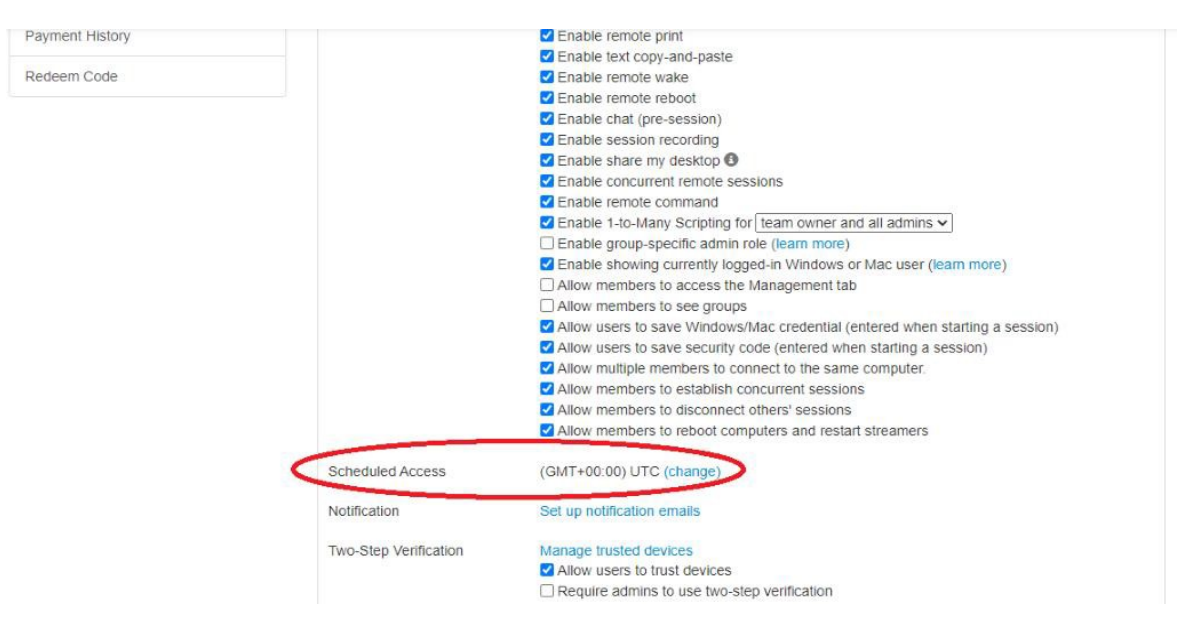

2. Vai a *Gestione - Accesso>pianificato* . Fare clic su «Crea risorsa».

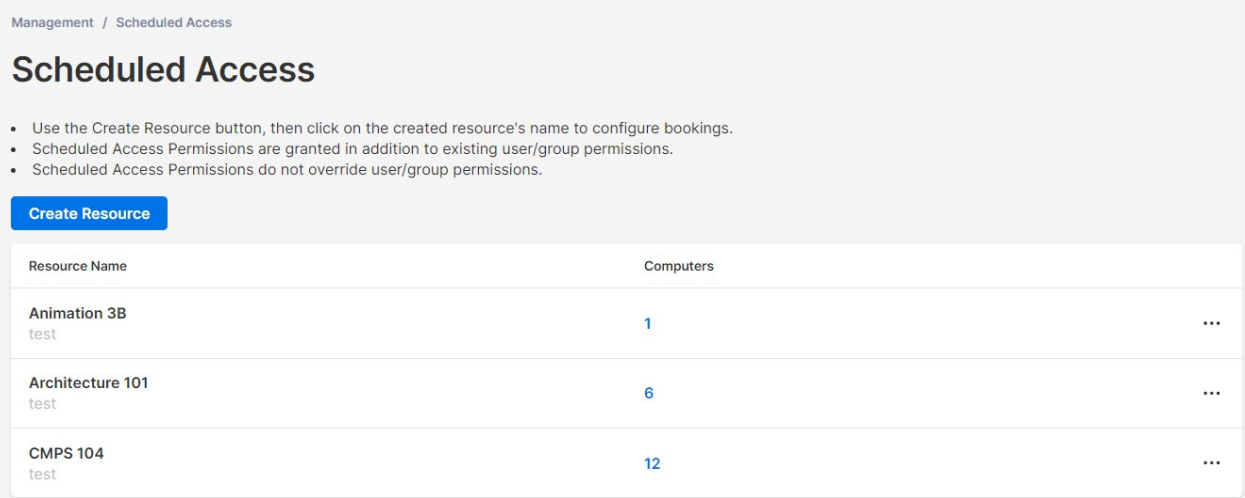

3. È possibile immettere un nome e una descrizione della risorsa. La risorsa è un insieme di computer, ad esempio un laboratorio informatico.

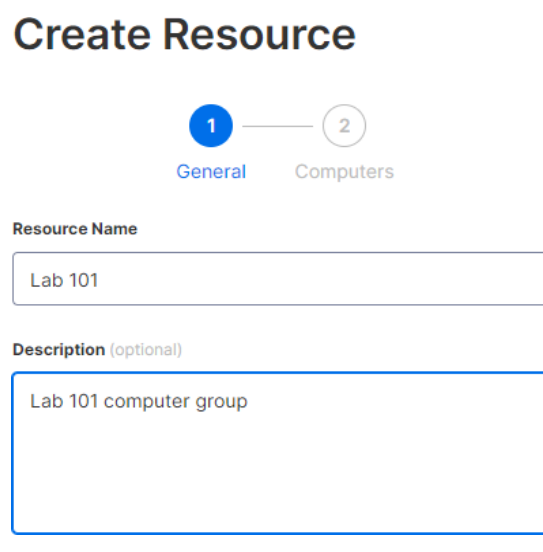

4. Nella seconda pagina è possibile selezionare i computer/gruppi di computer associati alla risorsa.

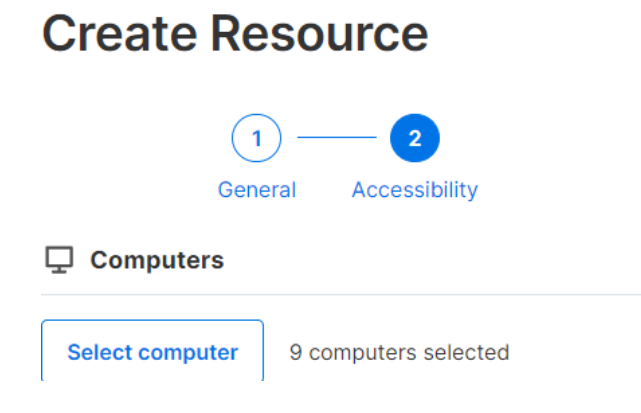

5. Continuare a "Crea pianificazione "o successivamente fare clic sul nome della risorsa (o su Gestisci pianificazione) per assegnare le pianificazioni alla risorsa.

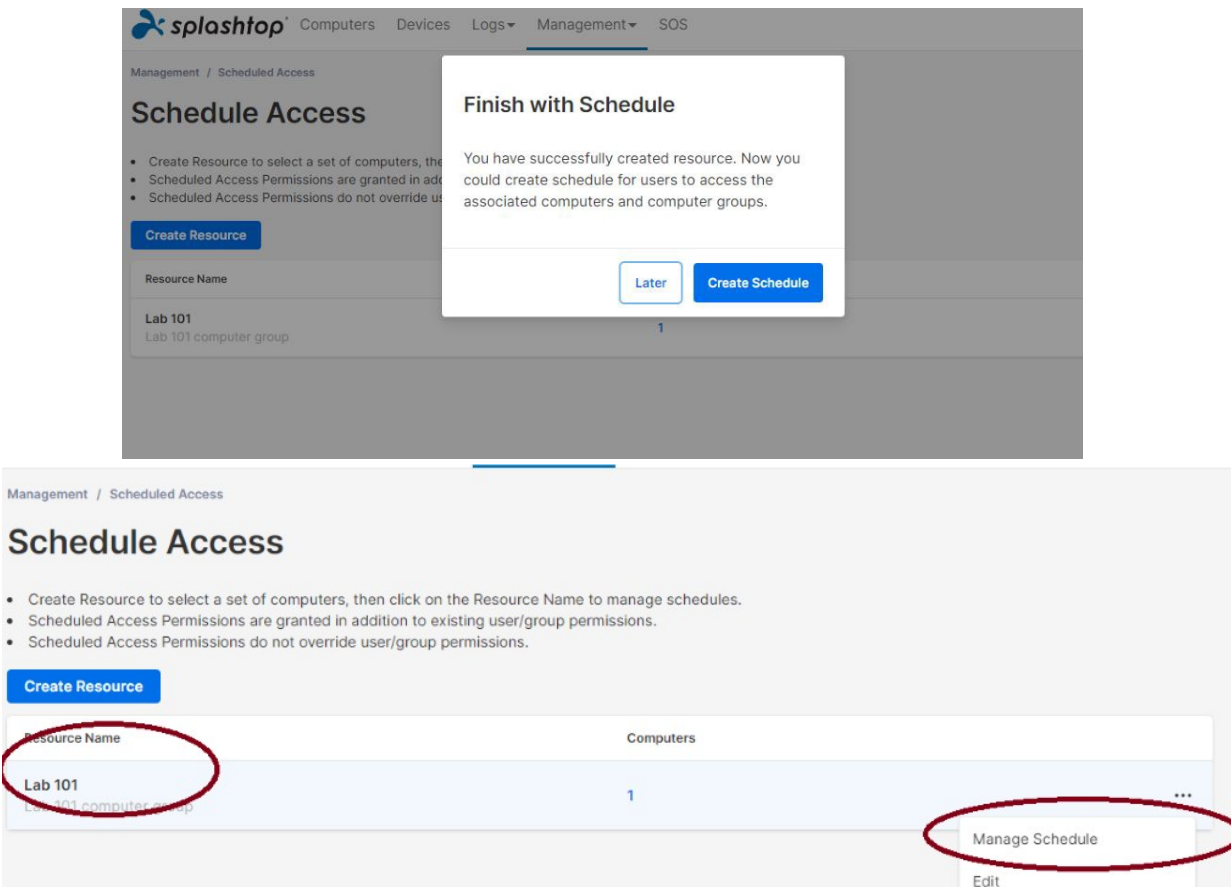

Delete

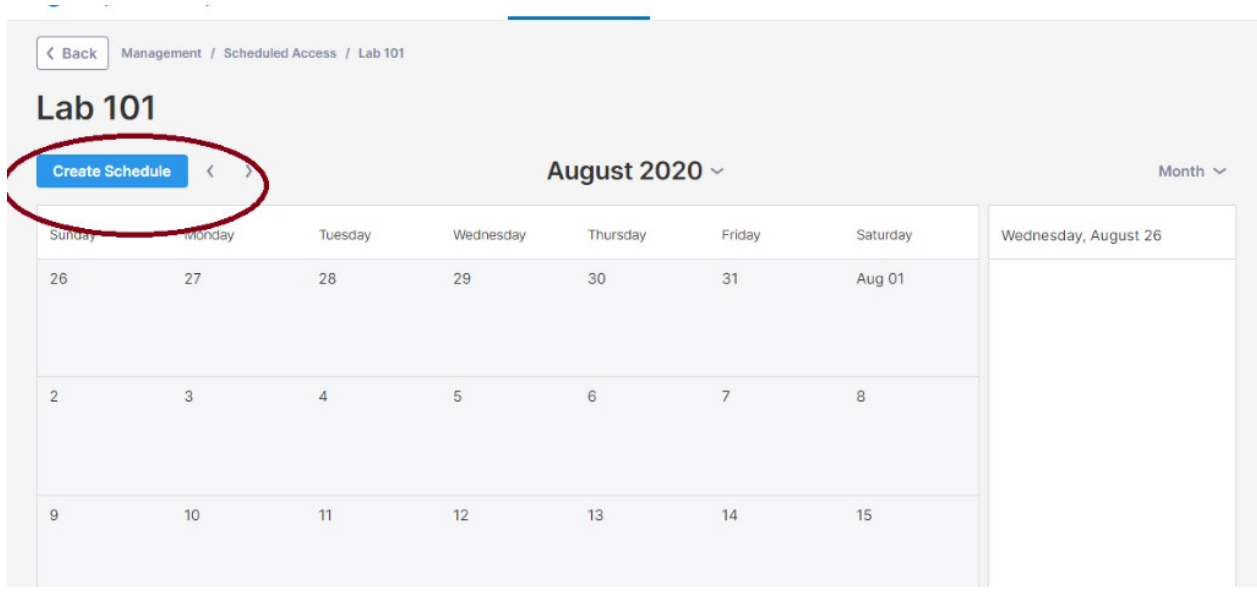

6. Creare la pianificazione per la risorsa inserendo il nome, la data di inizio e la ricorrenza. Selezionare i gruppi di utenti o i singoli utenti da associare alla pianificazione. Nota: la selezione del tempo a discesa è di 30 minuti, ma è possibile digitare manualmente un valore granulare fino a un minuto. Puoi anche incollare un elenco di utenti/email, come da un elenco di classi.

#### **Create Schedule**

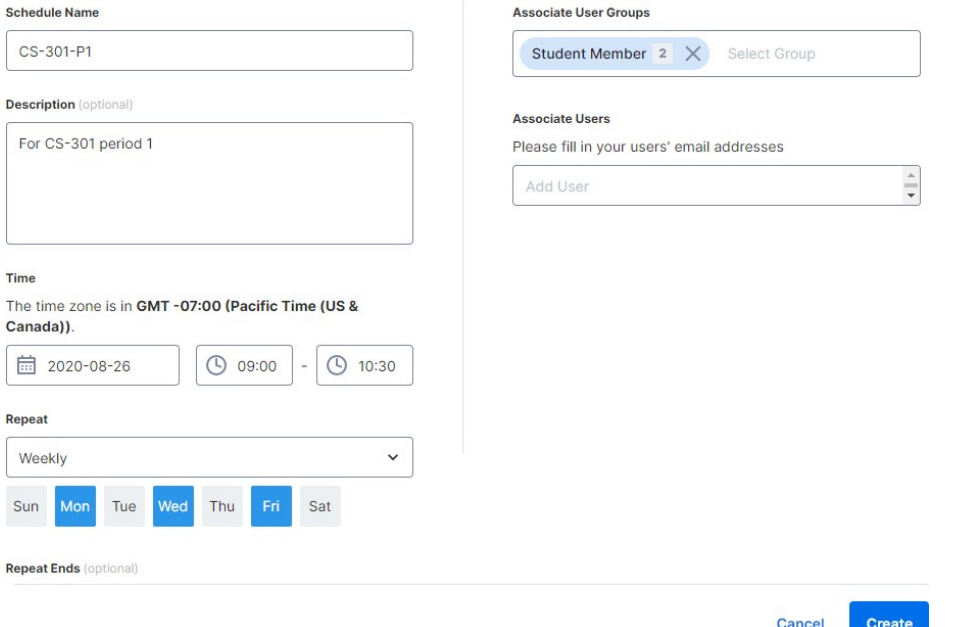

7. Controllare "Forza disconnessione sessione alla fine di ogni Pianificazione "se si desidera che le sessioni si disconnettono forzatamente alla fine dell'intervallo orario. Nota: non si disconnette dall'account utente del computer remoto.

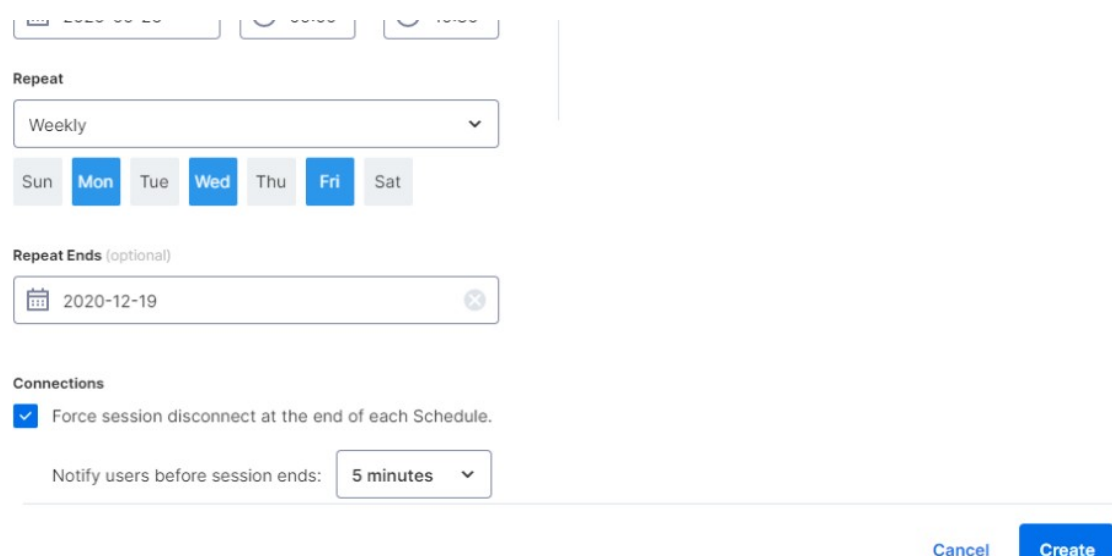

8. Per sospendere o riprendere una pianificazione, fare clic sulla pianificazione e quindi sul pulsante Pausa/Riprendi. Per clonare una prenotazione, clicca sul pulsante Clona.

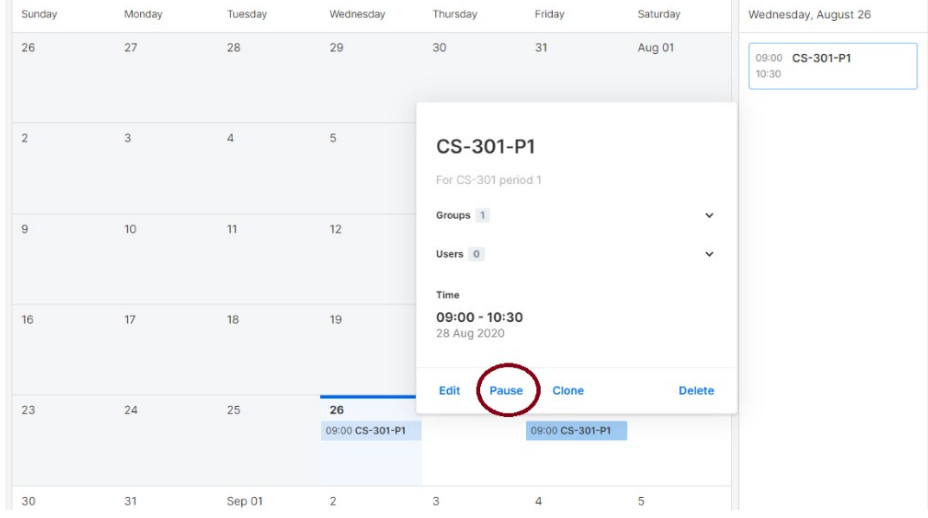

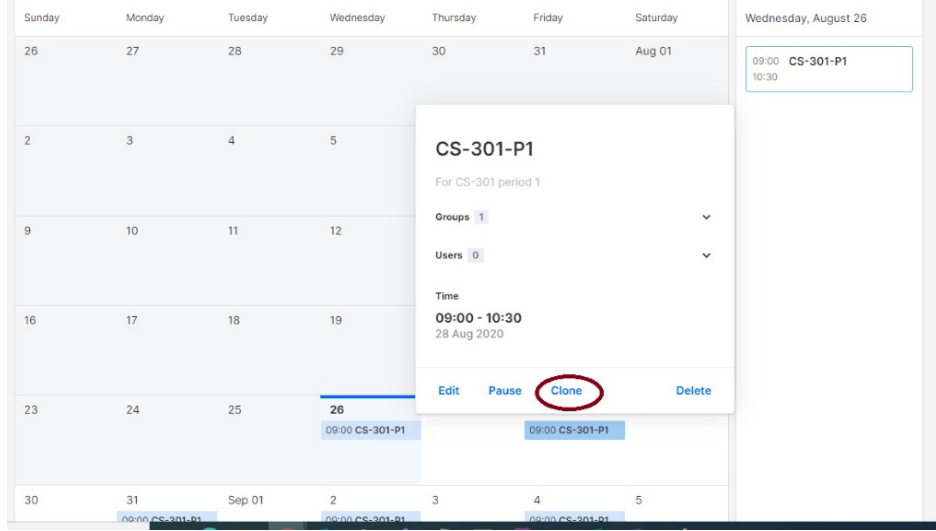

# 7. Funzionalità aggiuntive per limitare i privilegi degli studenti sui computer di laboratorio remoti.

Splashtop Remote Labs è dotato di funzionalità aggiuntive per prevenire determinate azioni da parte degli studenti sui computer di laboratorio remoti. Queste impostazioni si applicano solo ai membri (ad esempio gli studenti) e non agli amministratori (ad esempio gli istruttori) e sono disponibili all'indirizzo https://my.splashtop.com in > Impostazioni di gestione > Sezione Squadra.

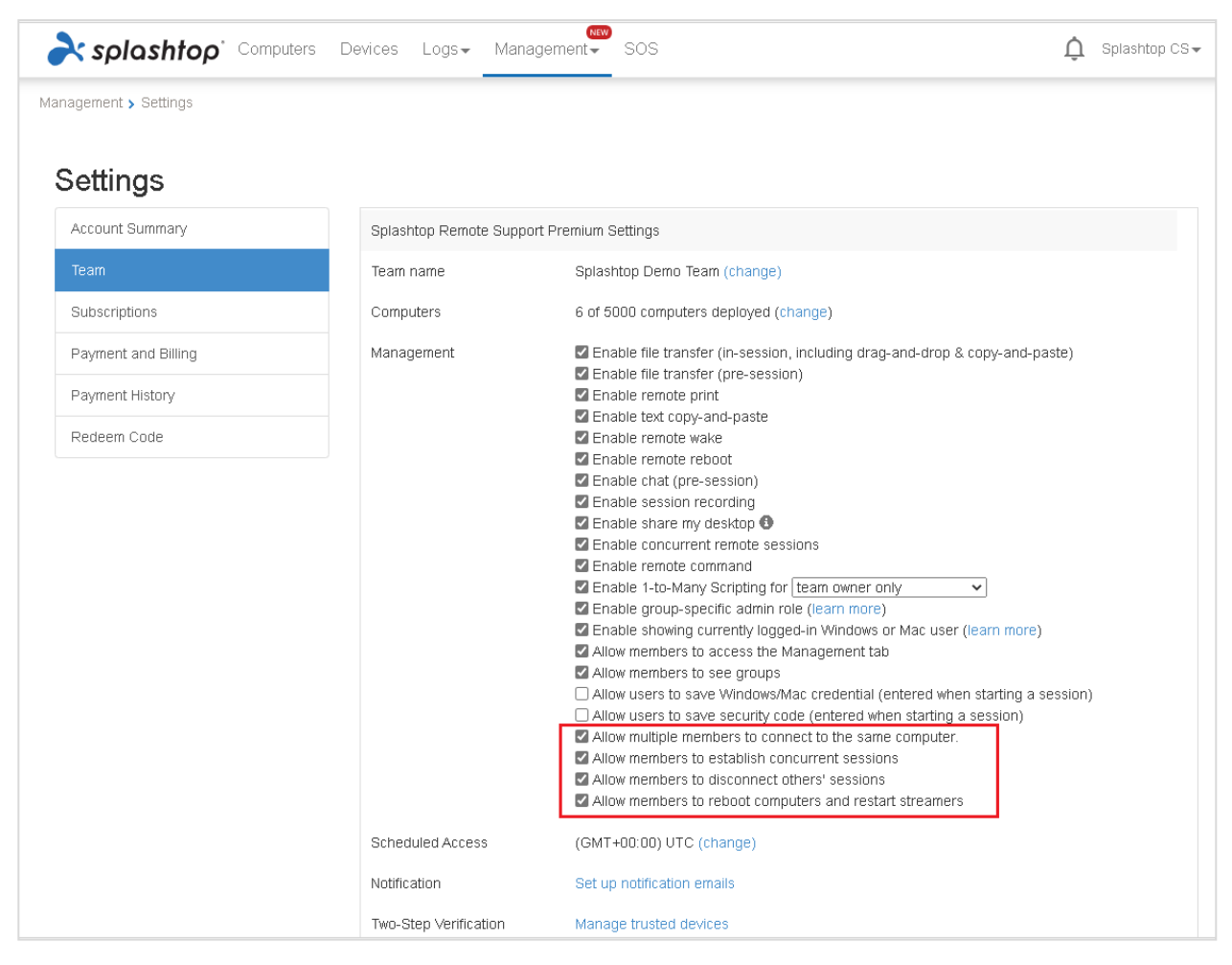

Disattivando le funzionalità evidenziate nello screenshot qui sopra, puoi impedire:

- 1. Più studenti si connettono allo stesso computer contemporaneamente.
- 2. Uno studente da remoto in più computer contemporaneamente.
- 3. Gli studenti di disconnettere le connessioni degli altri studenti.
- 4. Gli studenti dal riavvio dei computer e dal riavvio degli streamer.

# 8. Log

Splashtop mantiene i registri per l'autocontrollo. Accedi a my.splashtop.com, quindi fai clic sulla "scheda/menu "Logs. I proprietari e gli amministratori del team vedranno i registri di tutti i membri del team. I membri vedranno solo i propri registri.

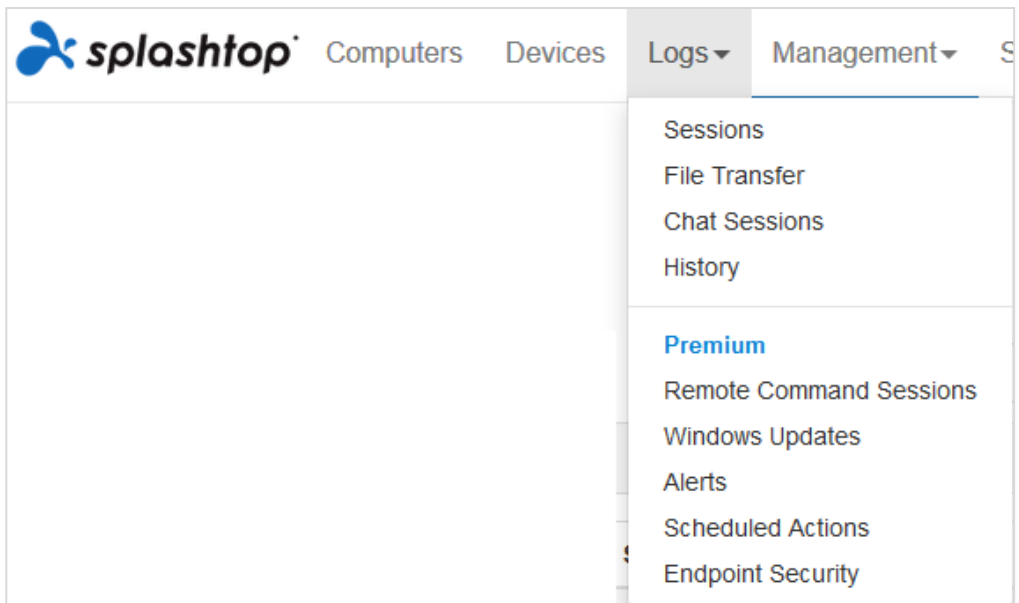

I registri possono mostrare gli ultimi 7, 30 o 60 giorni di log. Se il servizio include sia l'accesso automatico che l'accesso assistito, è possibile scegliere i registri da visualizzare.

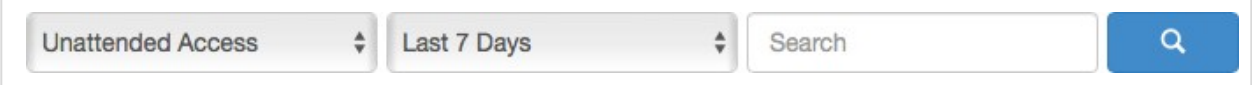

Se si scorre fino alla fine della pagina fino a "Esporta come CSV ", è possibile scaricare fino a un anno di registri.

#### **sessioni**

I registri di sessione includono tutte le connessioni remote.

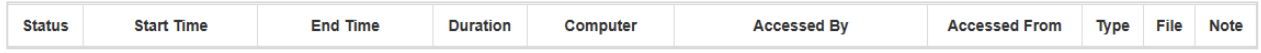

Questi registri includono i nomi e gli indirizzi IP dei 2 dispositivi coinvolti, l'ora, l'utente e la durata delle connessioni. Verrà inoltre visualizzato il tipo di connessione; Locale o Remote. Locale significa che entrambi i dispositivi si trovano sulla stessa rete e parlano peer to peer. Se durante la sessione sono stati eseguiti trasferimenti di file, è possibile visualizzare il nome del file trasferito.

**Trasferimento file**

Qualsiasi trasferimento di file in sessione o fuori sessione verrà registrato in questa sezione.

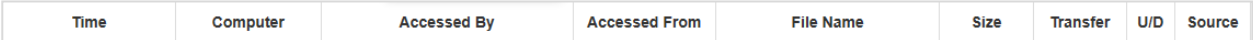

Questi registri includono i nomi e gli indirizzi IP dei 2 dispositivi coinvolti, ora, utente, nome file e dimensioni. Comprenderà anche se il trasferimento è stato un caricamento o un download. Carica significa che il file è stato trasferito da locale a remoto e Download significa che il file è stato scaricato da remoto a locale. Questi registri non includono alcun contenuto dei file trasferiti.

#### **Sessioni di chat**

Le chat fuori sessione verranno registrate in questa sezione. Il contenuto della sessione di chat non è incluso.

#### **Storia**

Questi registri della cronologia mostrano azioni amministrative, come computer aggiunti/rimossi, impostazioni di gruppo, autorizzazioni, ecc I registri annotano l'ora, l'account, l'indirizzo IP e l'azione.